# คู่มือการติดตั้ง และใช้งาน แอปพลิเคชัน Open VPN

## ในอุปกรณ์พกพา ระบบปฎิบัติการ Android

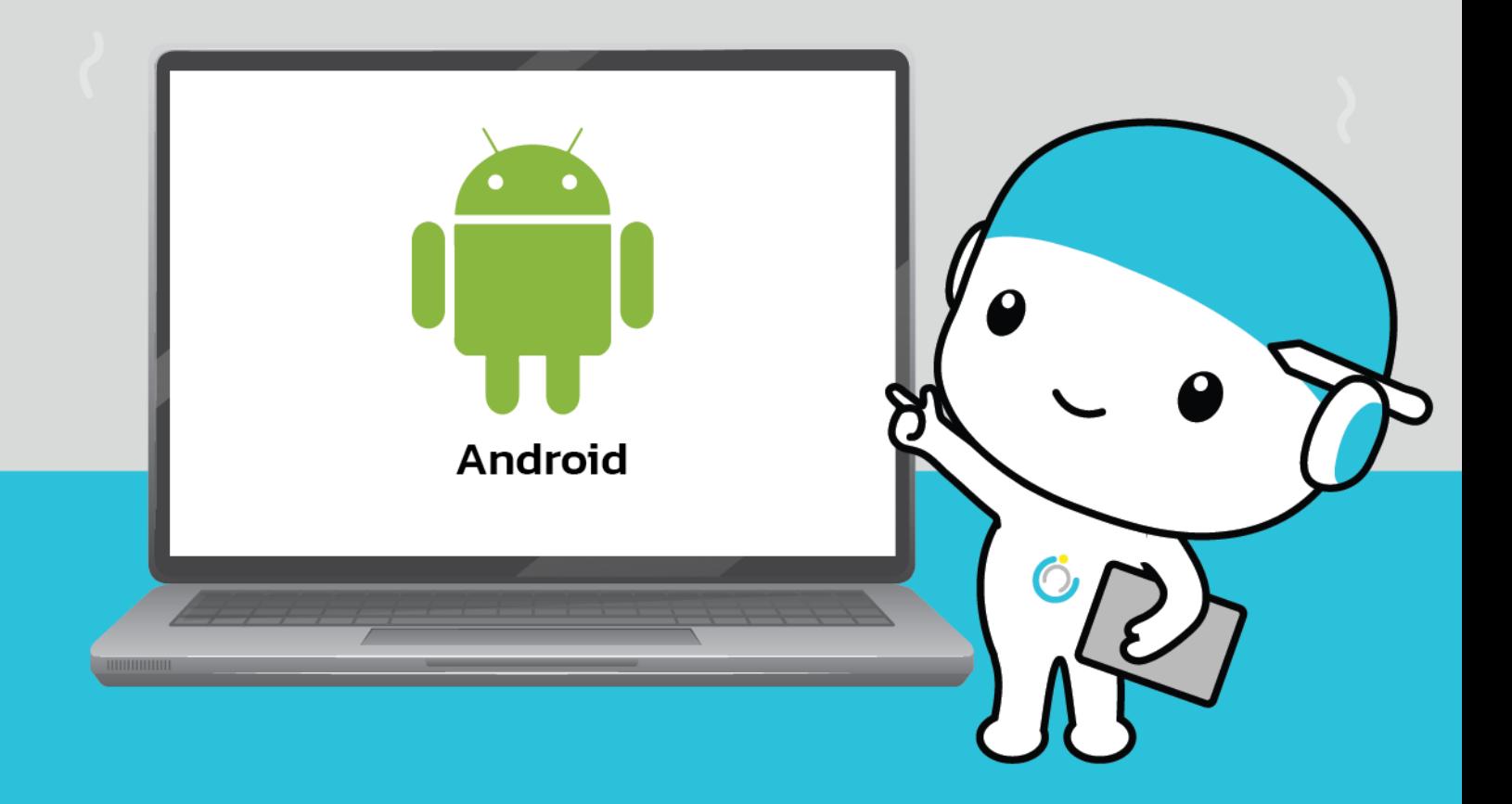

้สำนักคอมพิวเตอร์ มหาวิทยาลัยมหาสารคาม **Computer Center Mahasarakham University** 

**คู่มือการติดตั้งและใช้งานแอปพลิเคชัน** 

## **OpenVPN ในอุปกรณ์พกพาระบบปฎิบัติการ Android**

**----------------------------------------------------------------------------------------------------**

## **1.ดาวน์โหลดแอปพลิเคชัน**

1.1 ไปที่ Play Store ในช่องค้นหาให้พิมพ์ว่า OpenVPN

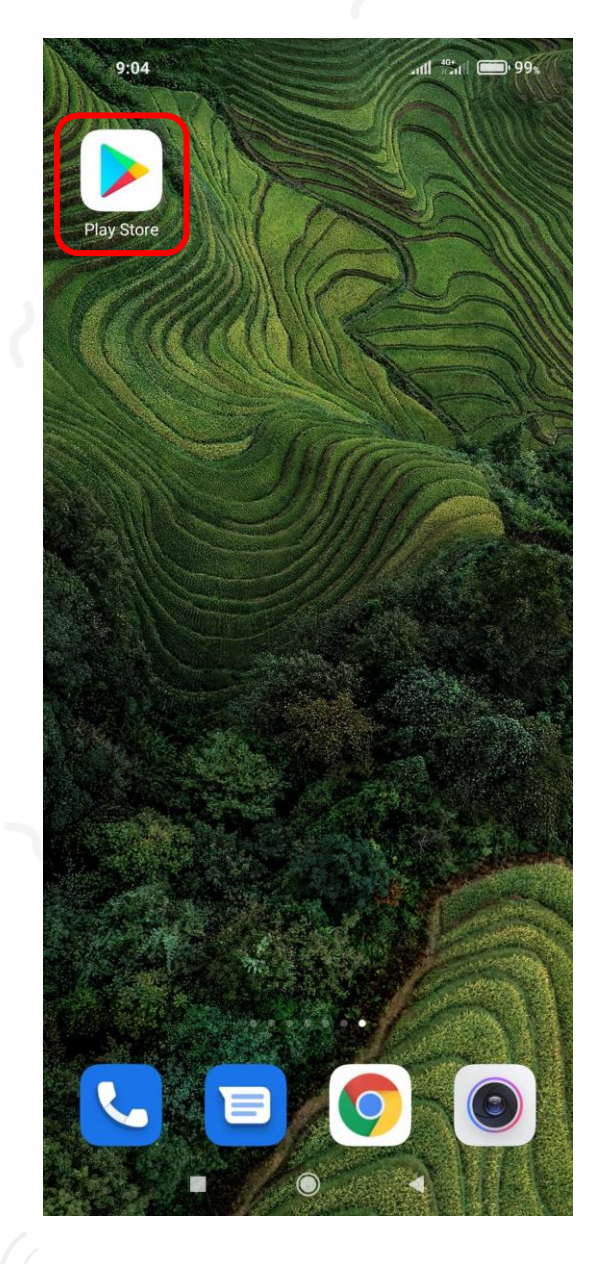

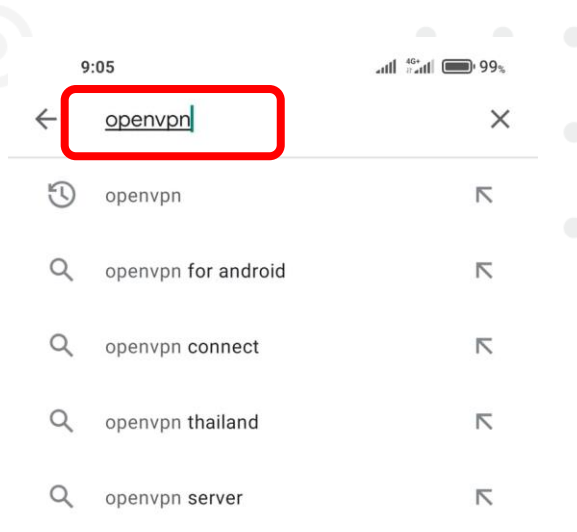

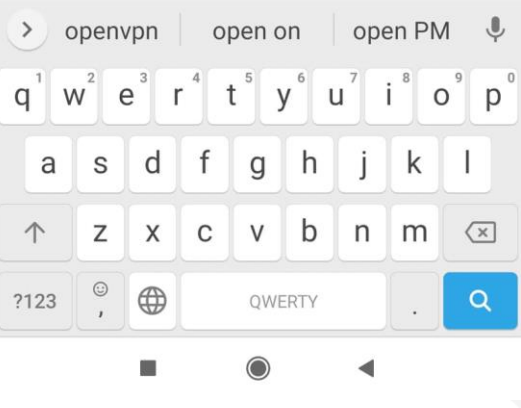

1.2 กดติดตั้งแล้วรอให้ดาวน์โหลดจนเสร็จ

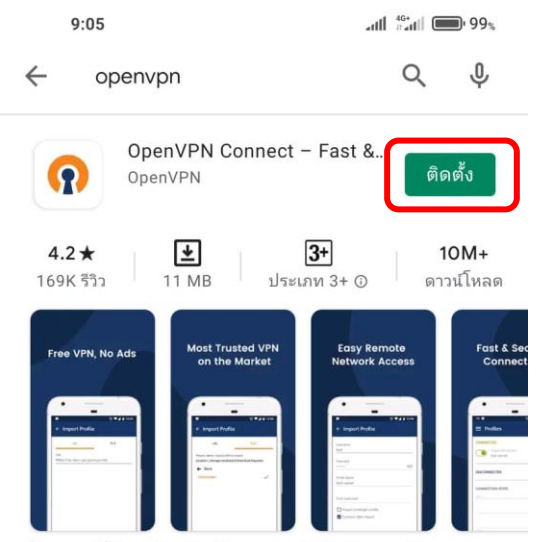

ไคลเอนต์ที่ปลอดภัยอย่างเป็นทางการสำหรับ Access Server และ บริการ OpenVPN ใด ๆ

#### โฆษณา เกี่ยวข้องกับการค้นหาของคุณ

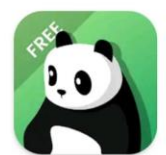

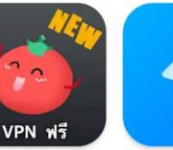

PandaVPN Free -VPN ฟรีที่ดีที่สุดแล... **18 MB** 11 MB

Free VPN Tomato | Super VPN - Free, Hotspot VPN Prox... Fast, Secure & Unl... **14 MB** 

#### คุณอาจชอบ

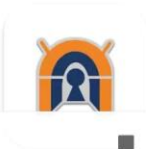

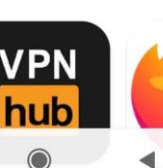

◀

Sp

Se

13

 $\rightarrow$ 

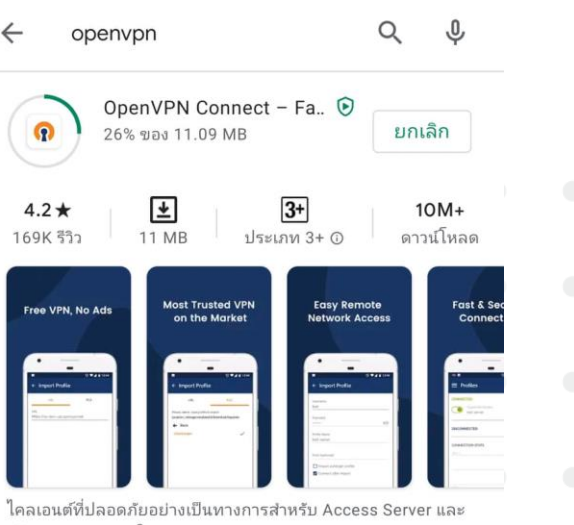

#### โฆษณา เกี่ยวข้องกับการค้นหาของคุณ

**11 MB** 

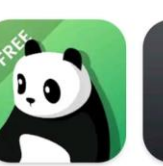

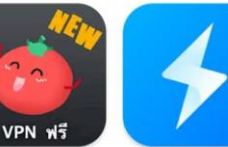

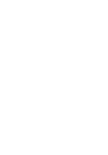

Sp<br>Se

13

 $\rightarrow$ 

PandaVPN Free -้<br>VPN ฟรีที่ดีที่สุดแล... **18 MB** 

 $9:06$ 

Free VPN Tomato | Super VPN - Free,<br>Fast, Secure & Unl... Hotspot VPN Prox... **14 MB** 

คุณอาจชอบ

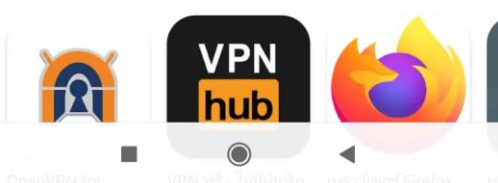

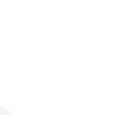

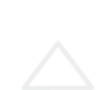

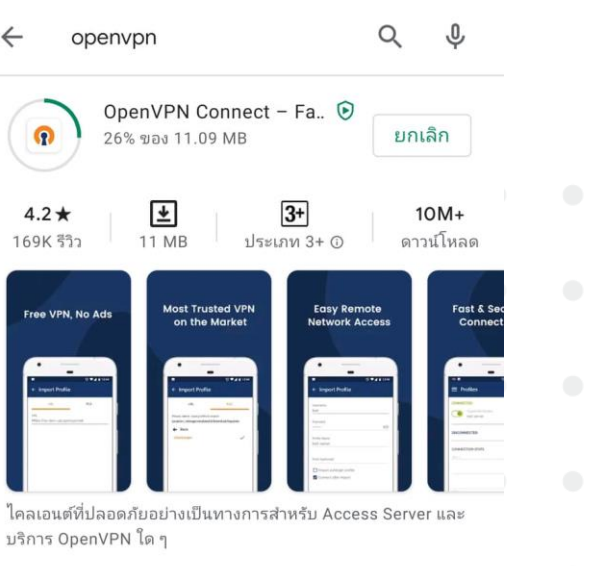

.ull <sup>46+</sup> | | | | 99%

## **2.การเชื่อมต่อและการใช้งาน**

## 2.1 เปิดแอปพลิเคชัน OpenVPN

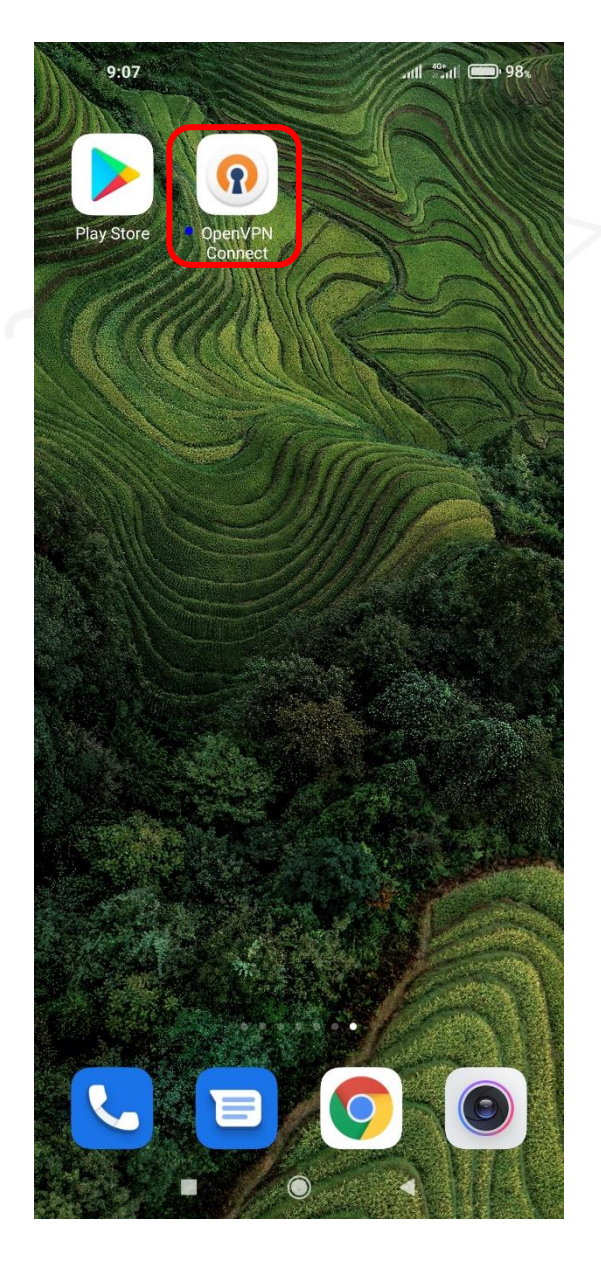

## 2.2 กด AGREE เพื่อยอมรับข้อตกลงการใช้งาน

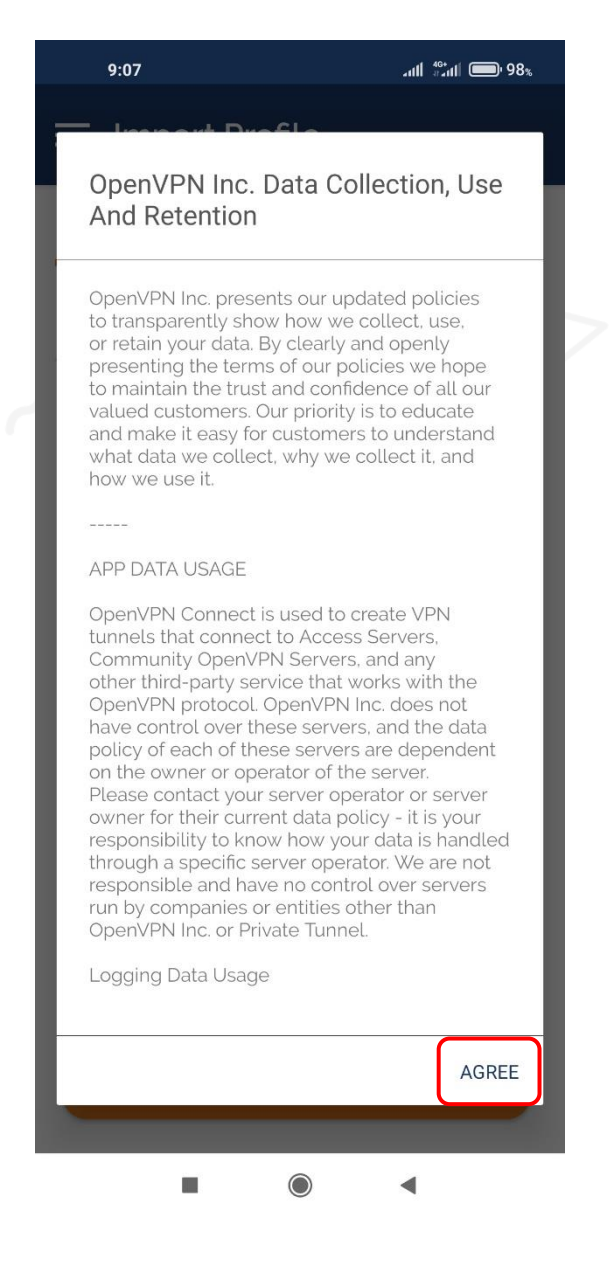

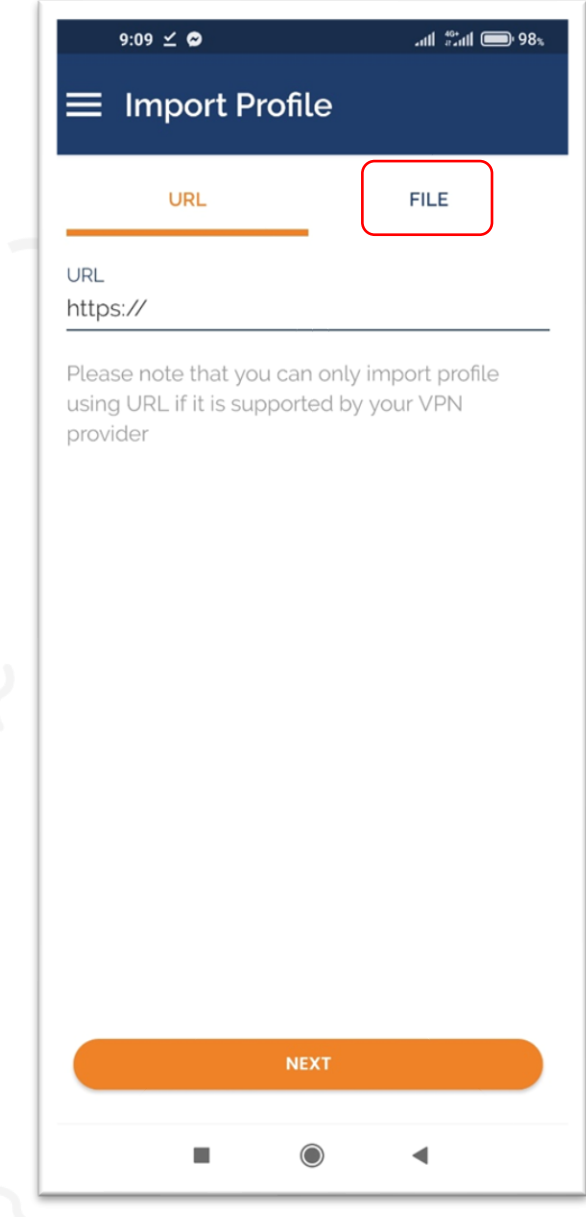

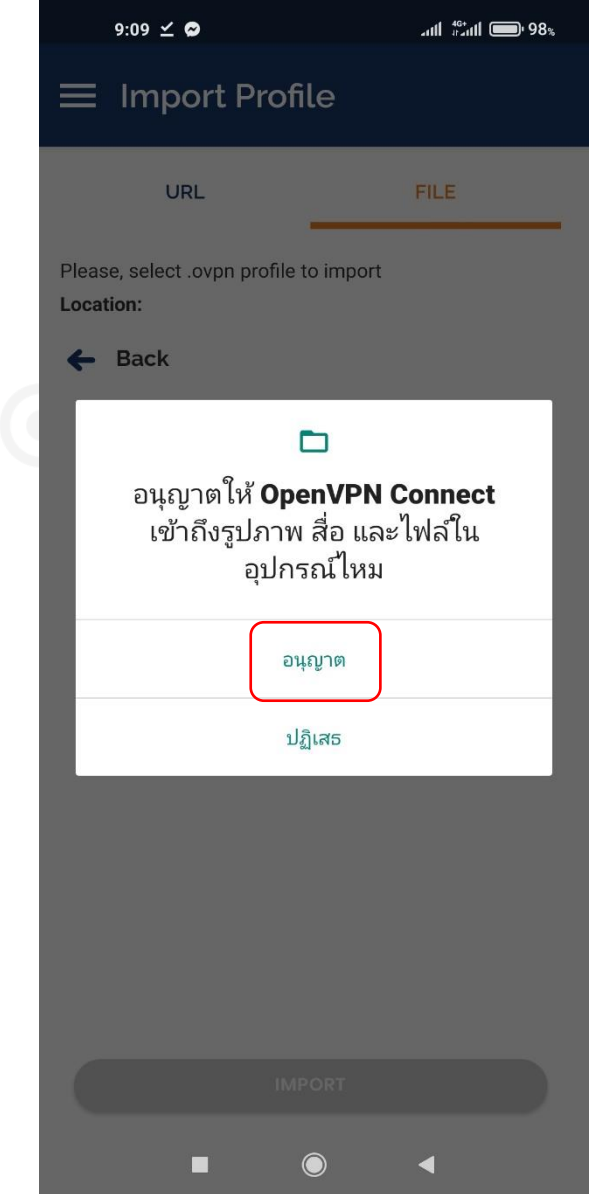

้สำนักคอมพิวเตอร์ มหาวิทยาลัยมหาสารคาม **Computer Center Mahasarakham University** 

2.4 เลือกพื้นที่ ที่เก็บไฟล์ที่เราดาวน์โหลดไฟล์ msu.ovpn ไว้เลือกไฟล์นั้นแล้วกด IMPORT

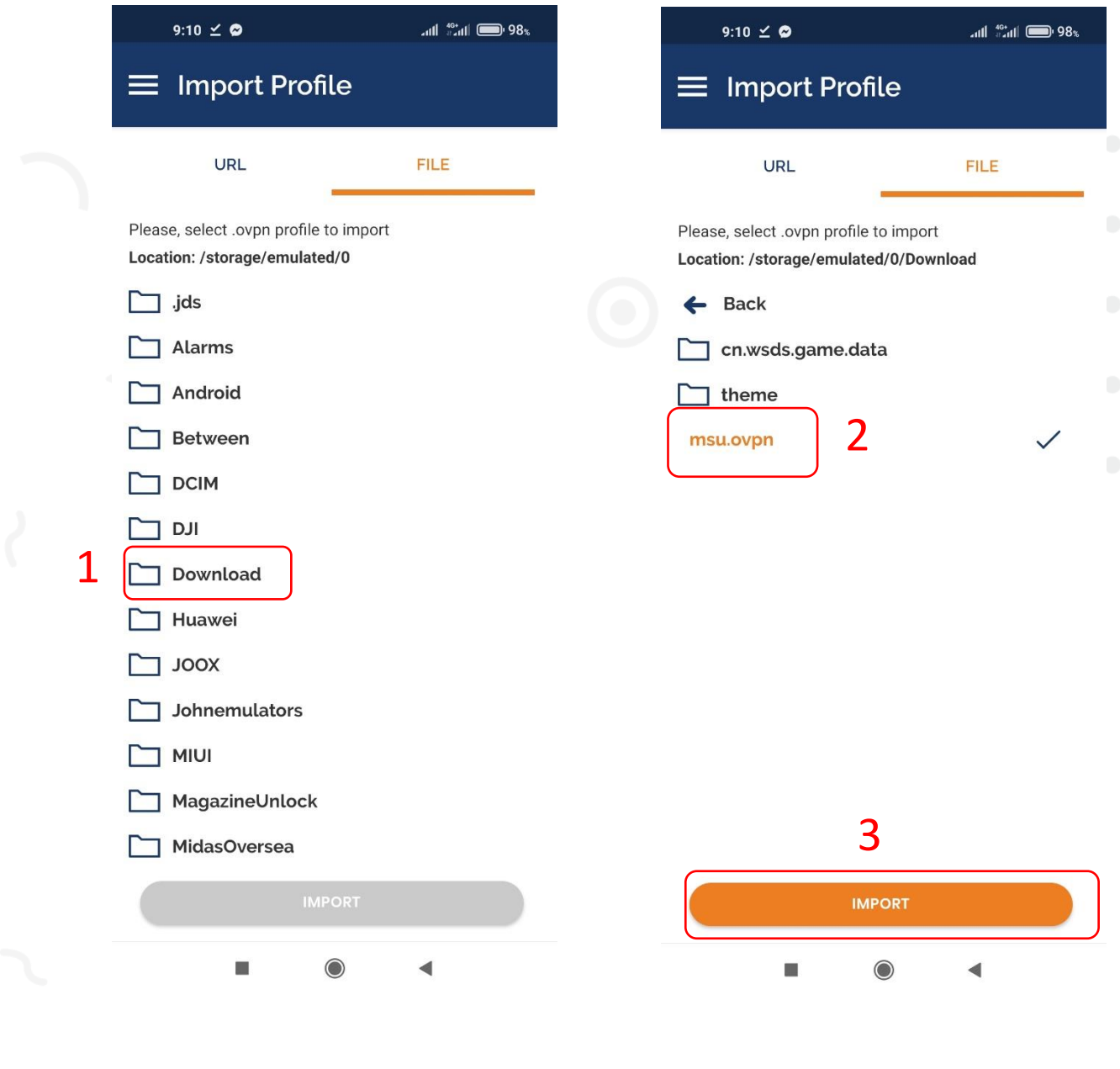

2.5 กรอก Username เช็คที่ช่อง Save Password จากนั้นกรอก Password ลงไป เสร็จแล้วกดปุ่ม ADD ที่มุมบนขวา

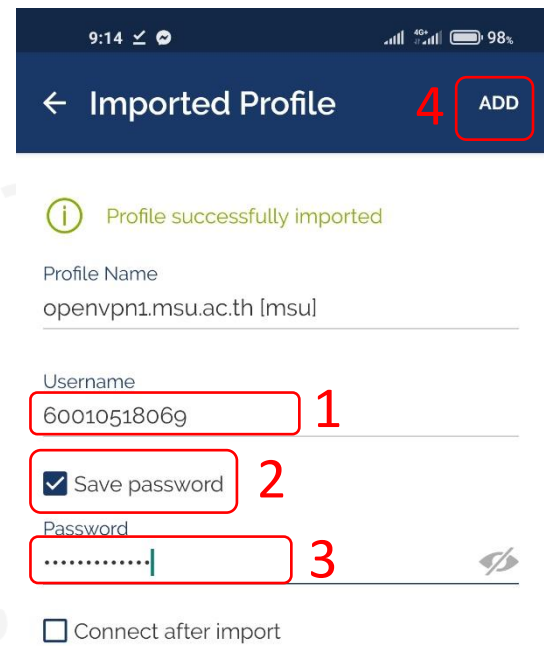

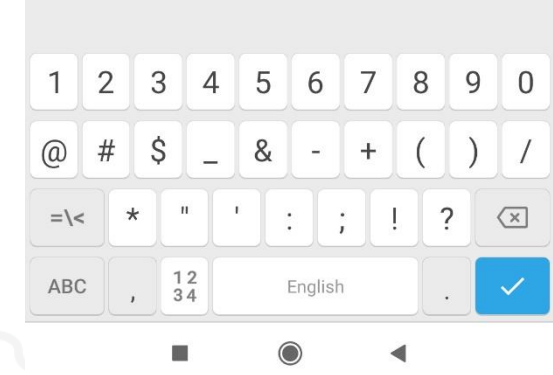

UsernameและPassword จะเป็น ข้อมูลเดียวกับการ log in ใช้งาน อินเตอร์เน็ตของมหาวิทยาลัย

## 2.6 สไลด์ปุ่มมาทางขวา และกด ตกลง การขอการเชื่อมต่อ

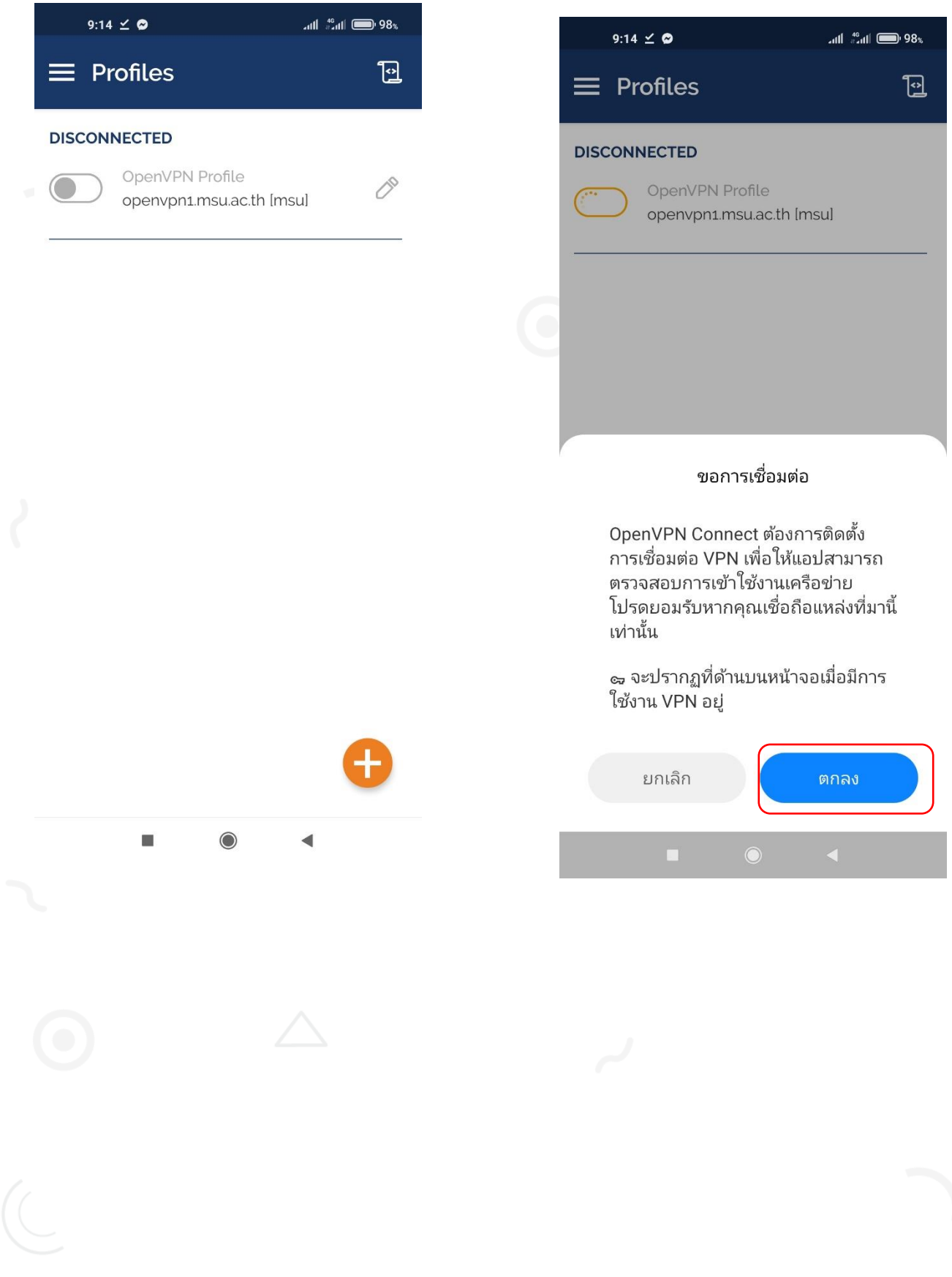

#### ้สำนักคอมพิวเตอร์ มหาวิทยาลัยมหาสารคาม **Computer Center Mahasarakham University**

2.7 ถ้าแสดงหน้าต่างนี้แปลว่าเชื่อมต่อเรียบร้อยแล้ว ถ้าต้องการเลิกใช้งานให้ สไลด์ปุ่ม มาทางซ้าย เป็นการปิดการเชื่อมต่อ VPN

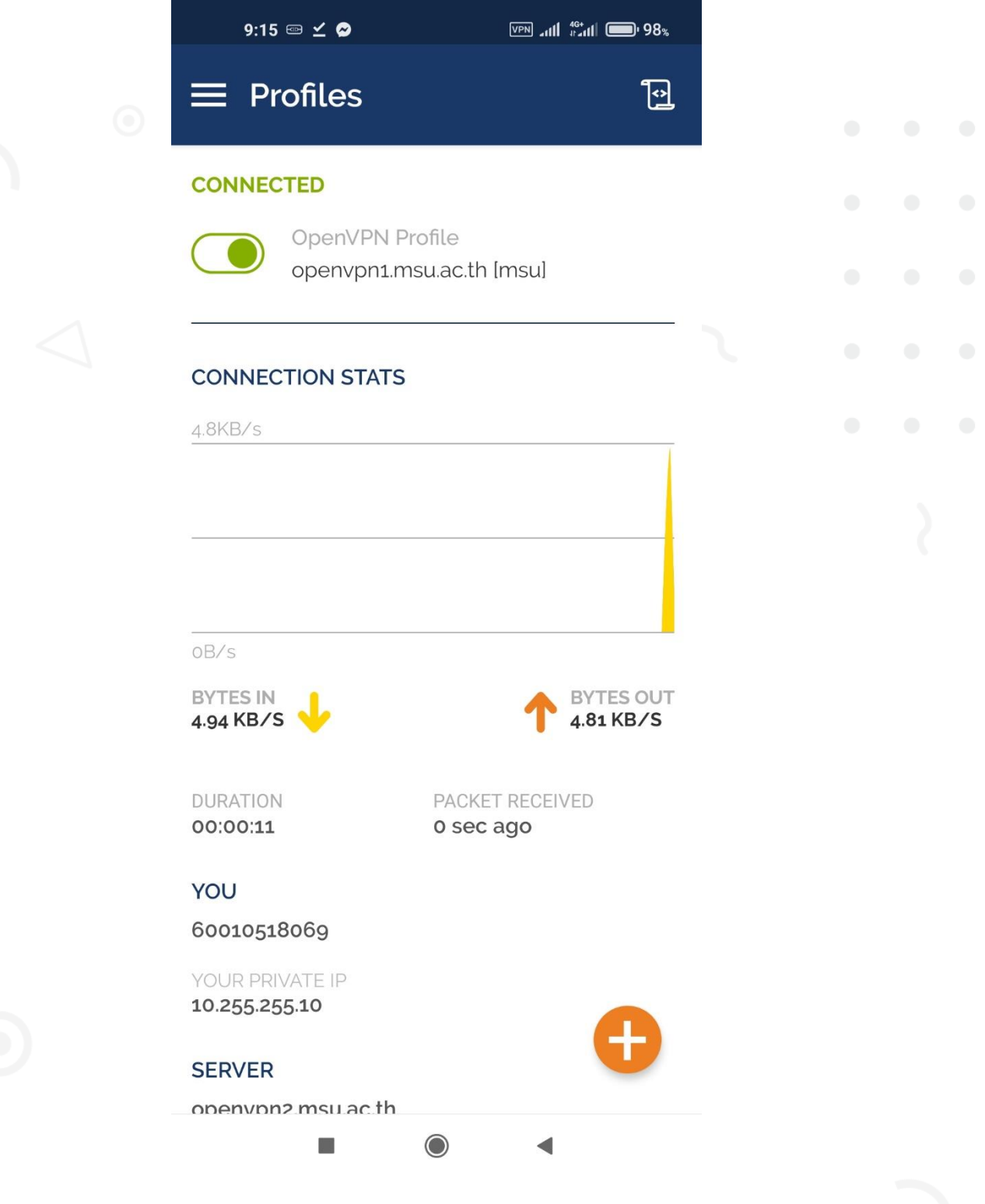